定額減税に関わる操作のみを掲載しております

<span id="page-0-1"></span>**目次**

- [<1.給与君3のバージョンの確認>](#page-1-0)
- 1-1. 給与君の自動アップデート
- 1-2. ご利用の給与君のバージョン確認
- 1-3. バージョンが更新されない場合① (セキュリティによるブロック)
- 1-4. バージョンが更新されない場合2
- 1-5. 操作に関するお問合せについて
- [<2.給与君3の定額減税開始の操作>](#page-2-0)
- 2-1. 従業員入力で控除対象者の確定と定額減税開始
- 2-2. 定額減税開始した後の解除(家族情報の誤りが判明した場合など)
- [2-3.従業員入力で定額減税を設定していない場合\(2024年6月1日在職者\)](#page-4-0)
- [<3.6月以降支払いの給与・賞与計算>](#page-5-0)
- [3-1.定額減税する従業員の給与・賞与入力](#page-5-1)
- 3-2. 賞与月の給与と賞与の入力順について
- [3-3.6月以降の給与・賞与入力後に定額控除対象人数を変更した場合](#page-6-1)
- <span id="page-0-0"></span>[3-4.定額減税開始以降、給与・賞与入力内容を変更した場合](#page-6-2)
- [3-5.定額減税しない従業員の給与・賞与入力](#page-7-0)
- [<4.定額減税の給与・賞与計算の事例>](#page-8-0)
- [4-1.定額減税残額が0になる時の給与・賞与入力](#page-8-1)
- [4-2.12月最後の支払い給与・賞与で定額減税控除しきれない場合](#page-9-0)
- <5. 定額減税開始後の退職者について>
- [5-1.従業員入力で退職の設定](#page-10-1)
- [5-2.源泉徴収票を出力](#page-10-2)
- [5-3.源泉徴収票の表示内容](#page-11-0)

# <span id="page-1-0"></span>**<1.給与君3のバージョンの確認>**

## <span id="page-1-1"></span>**1-1.給与君の自動アップデート**

定額減税に対応したバージョンを2024年5月16日にアップしました。

5月16日以降に給与君を起動しますとインストーラが開き自動アップデートが進みます。

アップデートが完了しますと、一旦給与君が終了します。

改めて、デスクトップアイコンから起動しますと**Version4.530**となります。

## <span id="page-1-2"></span>**1-2.ご利用の給与君のバージョン確認**

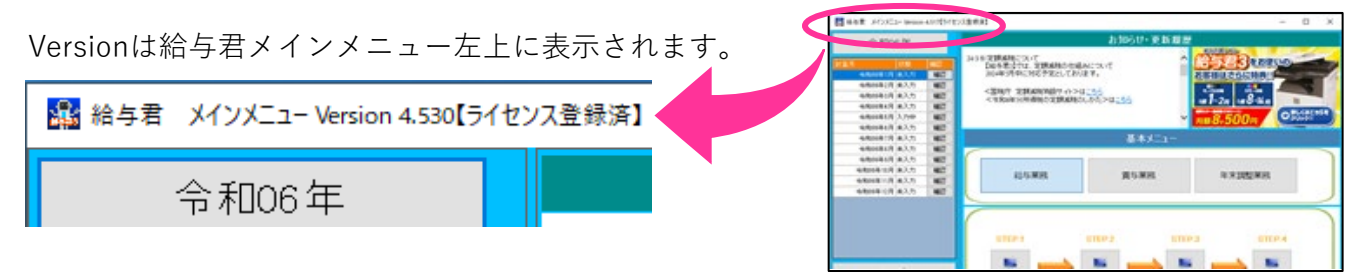

※5月16日以降、プログラムに更新があった場合は自動アップデートされ、

Versionの数字が進みますので、Version4.530以降が定額減税対応とご認識ください

## <span id="page-1-3"></span>**1-3.バージョンが更新されない場合①(セキュリティによるブロック)**

ウイルス対策ソフトやセキュリティ装置により、給与君に必要なプログラムの一部を 隔離又は削除した可能性も考えられます。

ご利用のセキュリティ関連のサポートへお問合せください。

### **1-4.バージョンが更新されない場合②**

ご利用の環境により、自動アップデートが進まない場合があります。 アンインストールと再インストールで解消する場合がありますので その旨をお問合せフォームか以下のメールアドレスまでご連絡ください。

**お問合せフォーム:** <https://www.soft-create.com/form/mls.php?itemno=6&linkflag=on>

**メールアドレス:** [soft-form@soft-create.com](mailto:soft-form@soft-create.com)

## <span id="page-1-4"></span>**1-5.操作に関するお問合せについて**

お電話によるお問合せは対応しておりません お問合せは上記のお問合せフォームかメールにご連絡ください 給与君のメインメニュー「ヘルプ」からも、お問合せフォーム に進めます

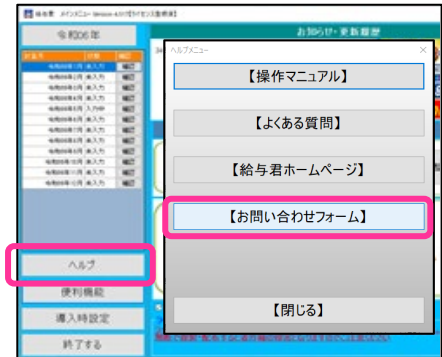

# <span id="page-2-0"></span>**<2.給与君3の定額減税開始の操作>**

# <span id="page-2-1"></span>**2-1.従業員入力で控除対象者の確定と定額減税開始**

従業員の入力画面で以下の①~④の操作をしてください。

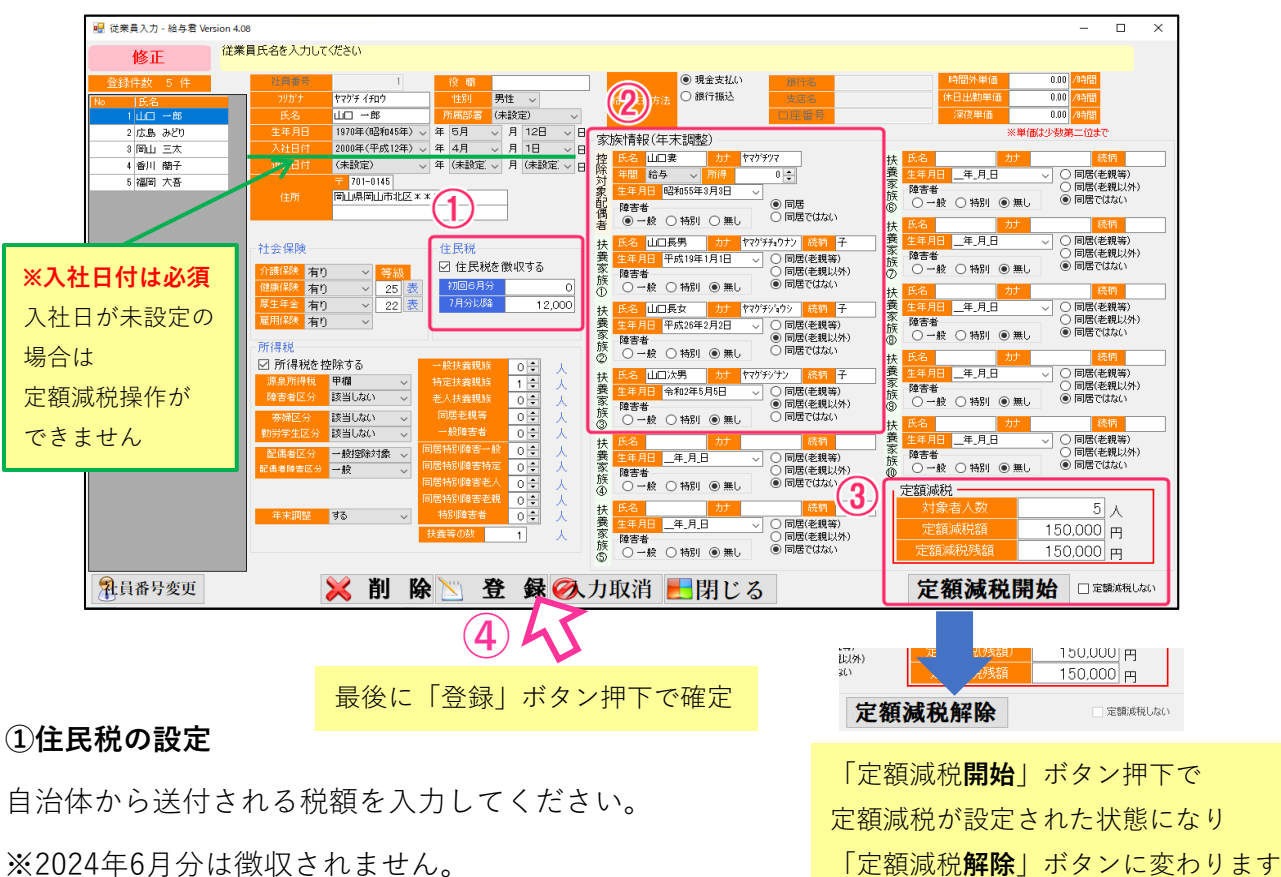

#### **②控除対象者の確認**

家族情報(年末調整)欄の控除対象者を「扶養控除等申請書」、「令和6年分 源泉徴収に係る 定額減税のための申告書 兼 年末調整に係る定額減税のための申告書」により確認してください 2023年(令和5年)年末調整時と控除対象者が異なる場合は修正してください。

**③定額減税の開始設定(源泉所得税が「甲欄」の従業員)**

家族情報に入力された情報により【対象者人数】と【定額減税額】が自動計上されますので、数字 を確認してください。定額減税する場合は「定額減税開始」ボタン押して設定してください。

開始後、【定額減税残額】は、給与・賞与入力と連動し、定額減税後の現在の残額が表示されます

**③定額減税しない場合の設定(源泉所得税が「乙欄」又は「計算しない」従業員)**

源泉所得税が「乙欄」又は「計算しない」を選択の従業員は「定額減税開始」ボタンの文字が グレーアウトして押す事ができません。

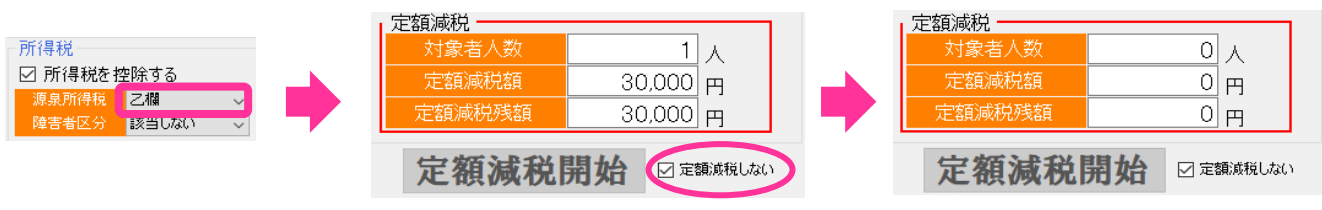

定額減税しない場合でも□をチェックして「登録」ボタン押下後、定額減税欄の数字が0になります

#### **④最後に「登録」ボタン押下で入力情報確定**

### <span id="page-3-0"></span>**2-2.定額減税開始した後の解除(家族情報の誤りが判明した場合など)**

2-1. ③で「定額減税開始」ボタンを押すと、「定額減税解除」ボタンに表示が変わります。 定額減税開始した後に、控除対象となる家族情報に誤りがあった場合や、定額減税しない従業員 だった場合は、「定額減税解除」ボタンを押すと、開始前の状態に戻りますので、変更できます。

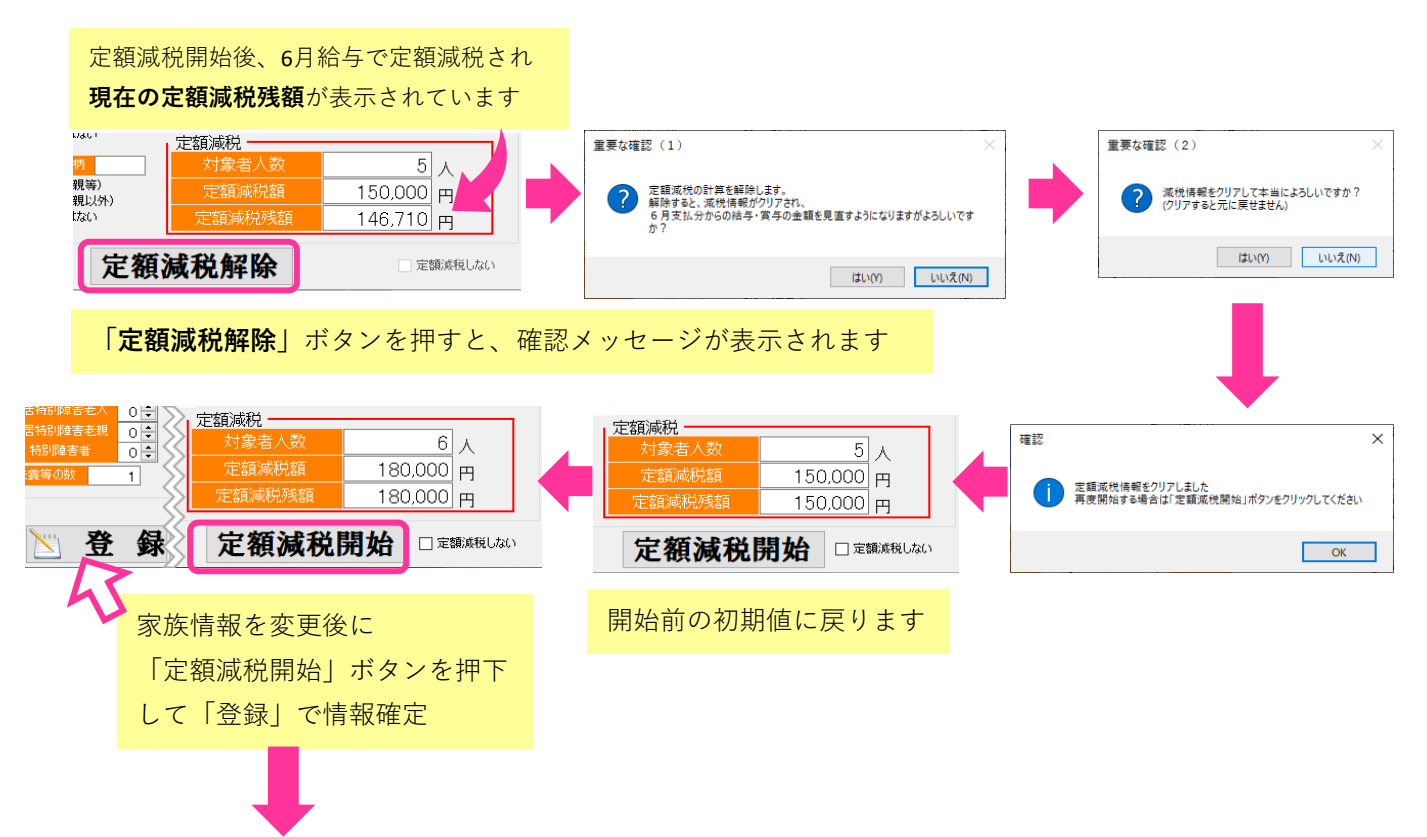

### 6月の給与・賞与の金額が見直しされる為、入力をやり直してください

該当従業員の6月給与入力画面を開きますと、見直し後の定額減税残額が自動計算されています 改めて「控除計算」又は「税再計算」ボタン押下し

定額減税残額に相違ないか確認の上、「登録」ボタン押下で確定してください。

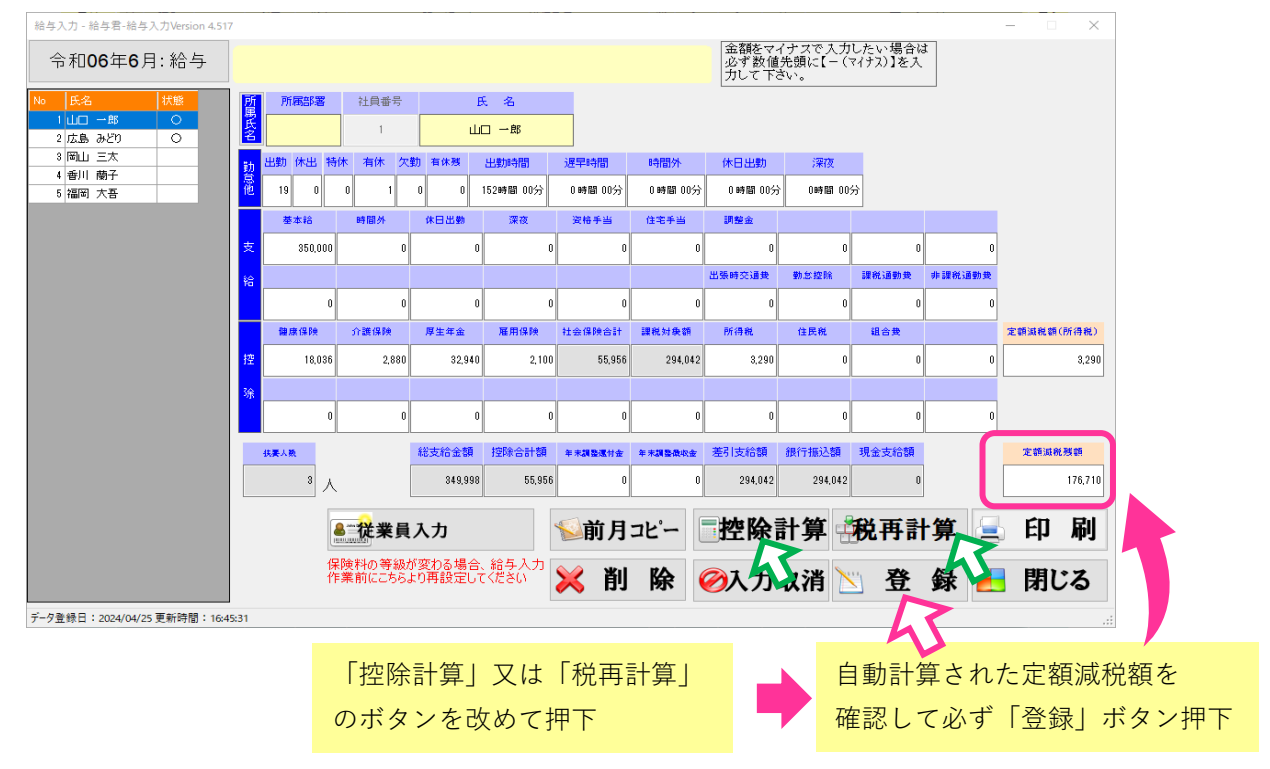

## <span id="page-4-0"></span>**2-3.従業員入力で定額減税を設定していない場合(2024年6月1日在職者)**

6月の給与又は賞与入力画面で、従業員を選択すると、エラーメッセージが表示されます。 従業員入力で定額減税を設定していない場合は6月以降の給与・賞与計算ができません。

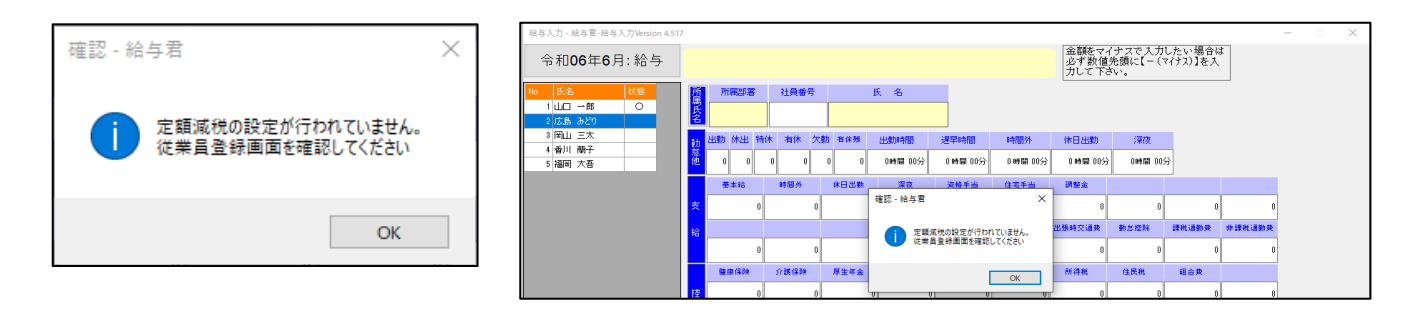

※2024年6月1日の時点で在職の従業員は必ず従業員入力画面で定額減税の設定を行ってください。

※入社日が2024年6月2日以降の従業員は定額減税対象から外れますので定額減税の設定は不要です

## <span id="page-5-0"></span>**<3.6月以降支払いの給与・賞与計算>**

### <span id="page-5-1"></span>**3-1.定額減税する従業員の給与・賞与入力**

6月支払いの給与計算の場合、6月給与入力画面で毎月行う給与入力操作を行ってください。

#### **「控除計算」又は「税再計算」ボタン押下時に以下の①②③の欄に金額が自動計上されます。**

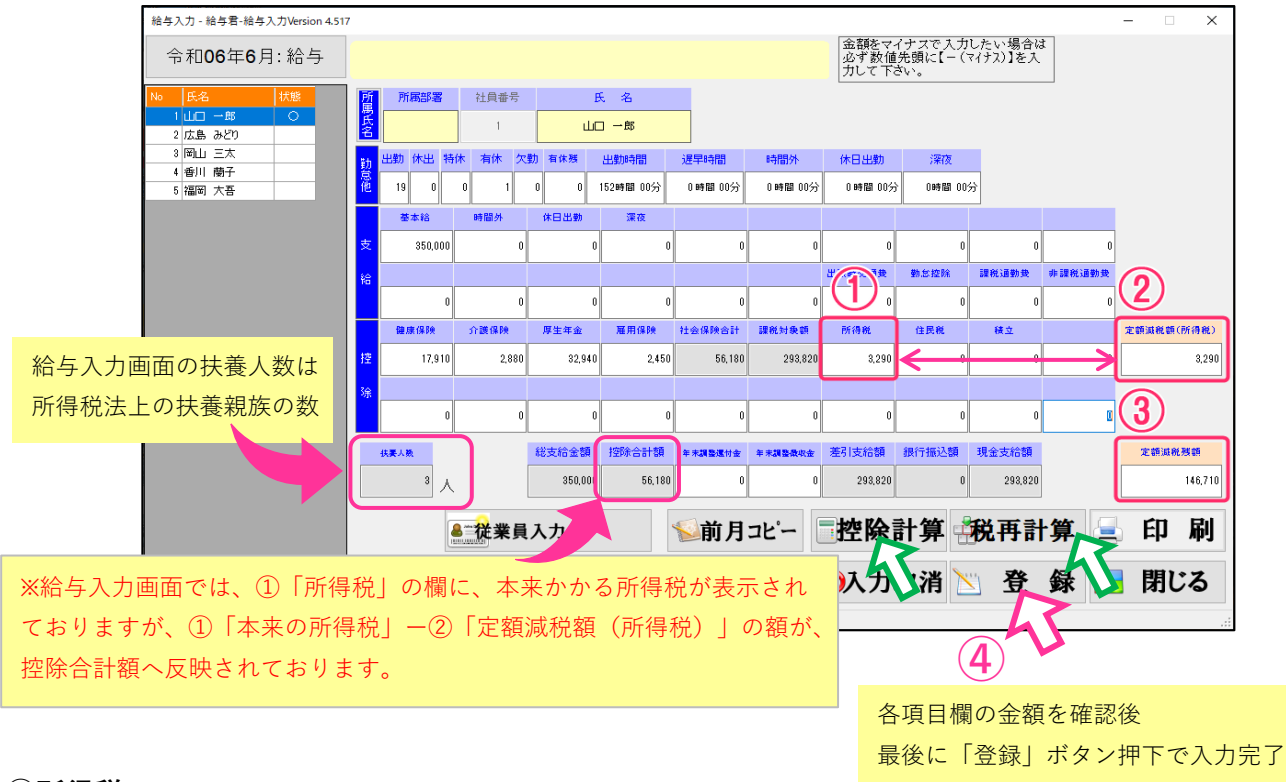

#### **①所得税**

当月徴収される所得税が表示されます。

※③定額減税残額が0になるまで、控除合計額には含まれません

(上記6月給与入力画面の場合、社会保険合計額のみが控除合計額となります)

※③定額減税残額が0になるまで、明細書には表示されません

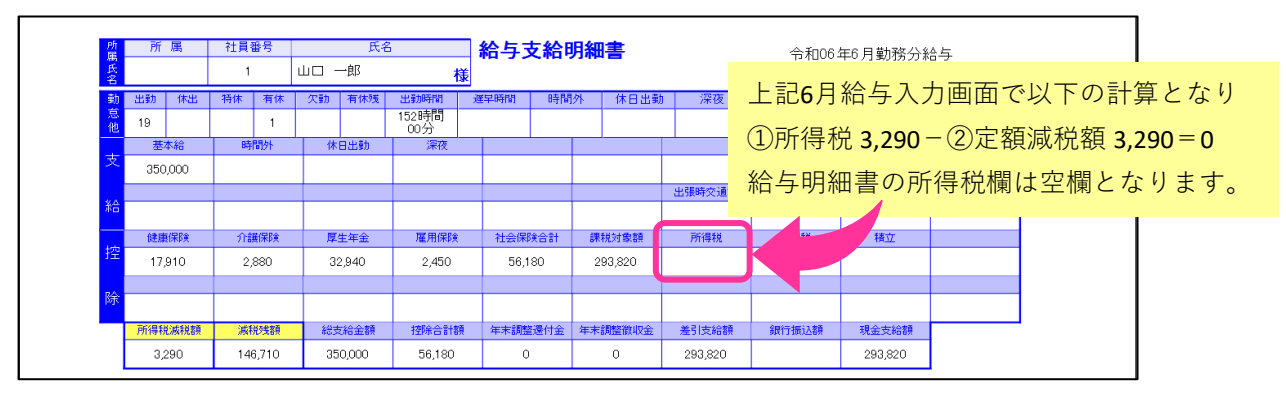

#### **②定額減税額(所得税)**

当月減税される所得税額が表示されます。

#### **③定額減税残額**

月次減税額から累計の定額減税額を控除した残額が表示されます。

残額が0になるまで、次月以降で自動で順次控除していきます。

### **④最後に「登録」ボタン押下で入力情報確定**

### <span id="page-6-0"></span>**3-2.賞与月の給与と賞与の入力順について**

#### **1)賞与の支払い日が別日の場合**

支払日順に入力を行ってください。

- 例1) 賞与支払い日が6月1日で、給与支払い日が6月20日の場合 賞与入力完了後→給与入力
- 例2) 給与支払い日が6月20日で、給与支払日が6月30日の場合 給与入力完了後→賞与入力

#### **2)賞与の支払い日が同日の場合**

例) 6月20日が給与と賞与の支払い日の場合

給与入力完了後→賞与入力

給与入力を完了せず、賞与入力をしようとした場合に以下のエラーが表示されます

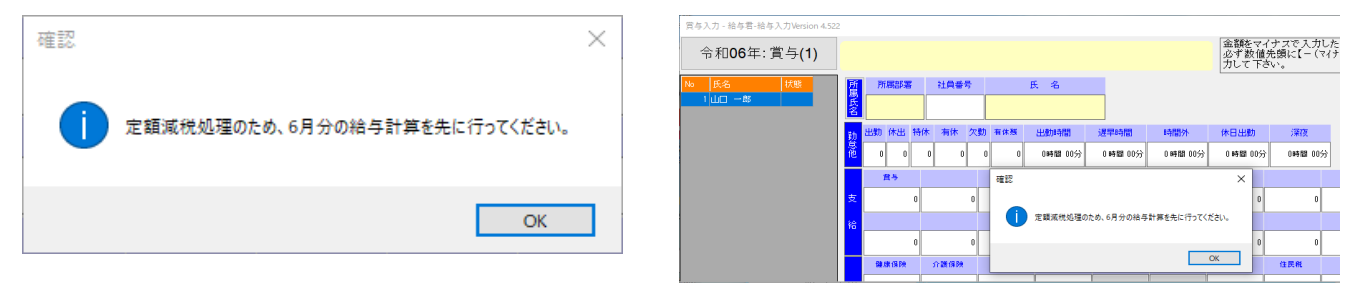

<span id="page-6-1"></span>**3-3.6月以降の給与・賞与入力後に定額控除対象人数を変更したい場合**

前述の2-2. 定額減税開始した後の解除(家族情報の誤りが判明した場合など)をご参照ください

#### <span id="page-6-2"></span>**3-4.定額減税開始以降、給与・賞与入力内容を変更した場合**

- 例1) 定額控除対象人数を変更した場合
- 例2) 給与と賞与の入力順を誤った場合(後で日付を変更した場合など)

既に入力した給与や賞与の定額減税の値に変更が生じる時は以下のメッセージが表示されます。 値に変更がある給与・賞与に「要確認」が表示されますので該当従業員の給与・賞与入力を開き 修正を行い、「登録」ボタンを押下で修正内容を確定してください。

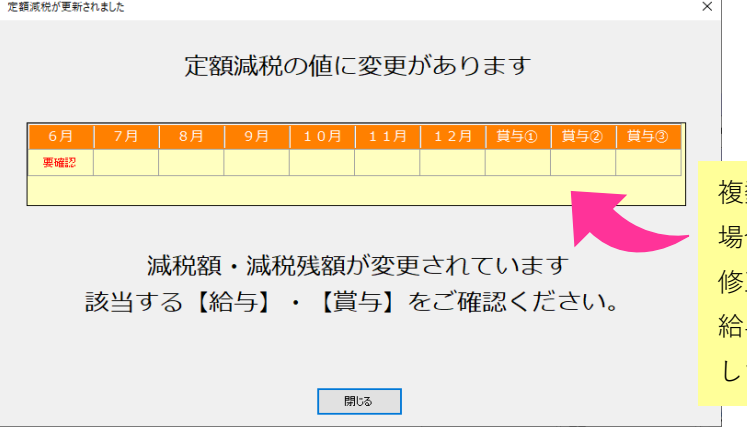

複数の給与・賞与に**「要確認」**が表示される 場合もありますので、支払日順に入力画面を開き 修正し、定額減税額や定額減税残額を確認の上 給与・賞与入力画面で「登録」ボタンを押下 してください

## <span id="page-7-0"></span>**3-5.定額減税しない従業員の給与・賞与入力**

従業員入力で □定額減税しない にチェックした従業員の給与・賞与入力では 5月までの給与・賞与入力と変わらず、従来通りの計算を行います。 給与入力画面、給与明細も5月までの表示内容から変更はありません。

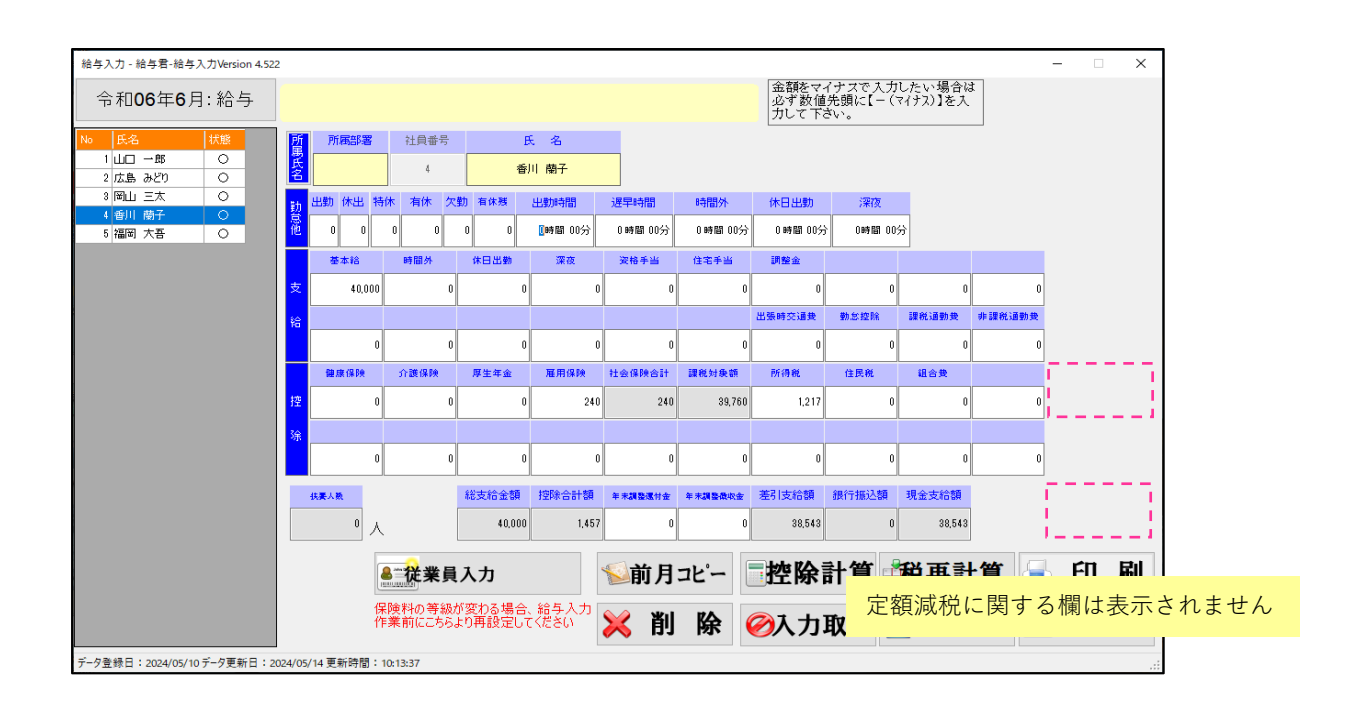

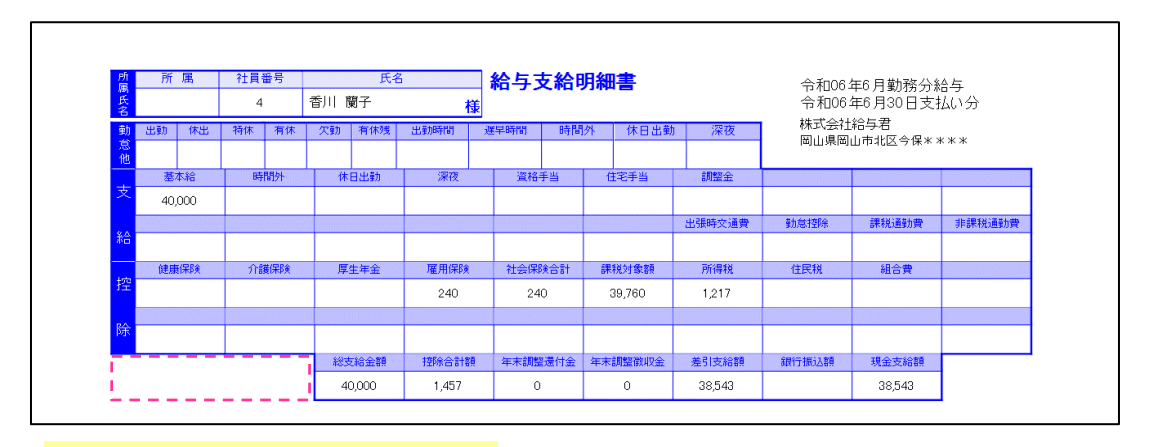

定額減税に関する欄は表示されません

# <span id="page-8-0"></span>**<4.定額減税の給与・賞与計算の事例>**

### <span id="page-8-1"></span>**4-1.定額減税残額が0になる時の給与・賞与入力**

8月の定額減税控除で、定額減税残高が0になり、9月より再び所得税の徴収がある場合の事例

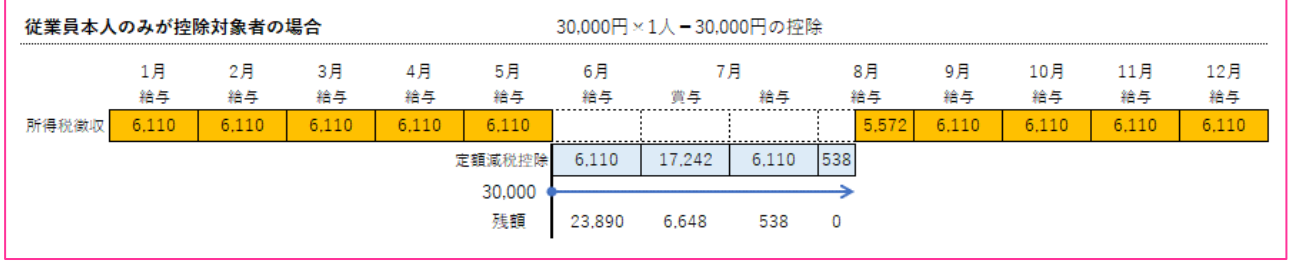

### **給与入力画面では以下のように表示されます**

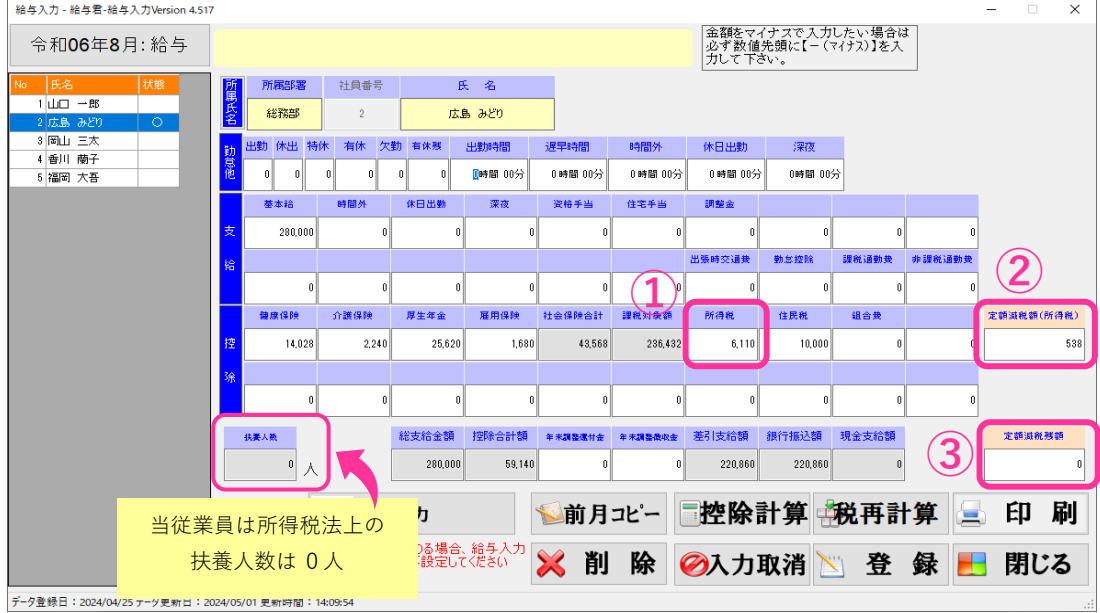

#### **①所得税**

当月徴収される「所得税」6,610円が表示されます。

#### **②定額減税額(所得税)**

当月減税される最後の定額減税額となる538円が表示されます。

#### **③定額減税残額**

当月の定額減税で残額がなくなる為、0が表示されます。

#### **給与明細書では以下の表示となります**

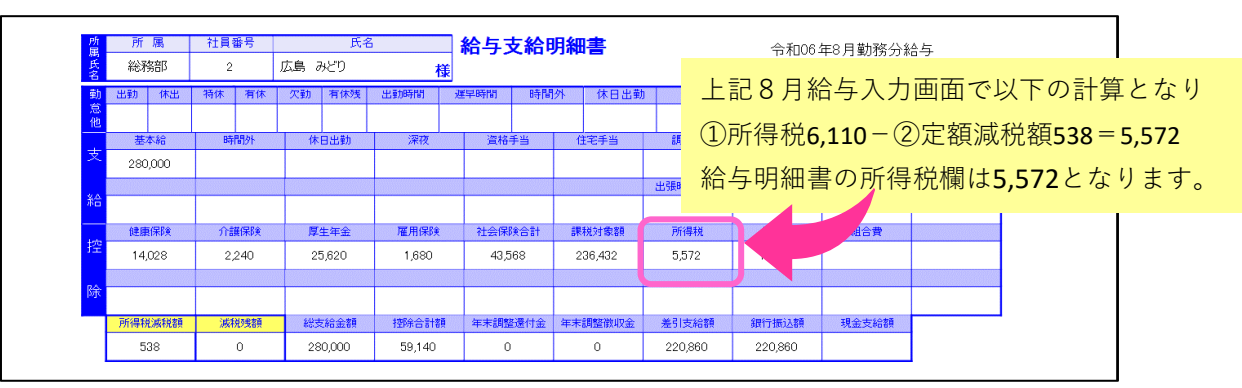

9月からは当月徴収される 所得税 6,110円 が、再び給与から控除されます。

## <span id="page-9-0"></span>**4-2.12月最後の支払い給与・賞与で定額減税控除しきれない場合**

定額減税控除額が大きく、12月に支払う最後の給与又は賞与でも定額減税が控除しきれない事例

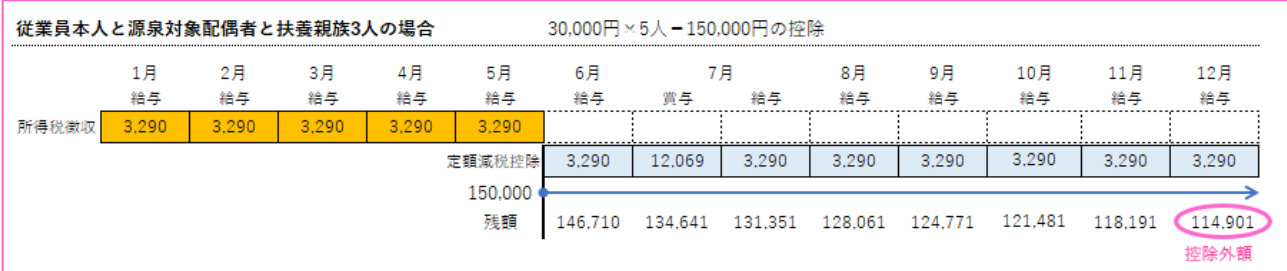

12月最後の給与・賞与でも控除しきれなかった減税残額は、年末調整で控除外額となり

居住地の自治体から給付の予定です

## <span id="page-10-0"></span>**<5.定額減税開始後の退職者について>**

### <span id="page-10-1"></span>**5-1.従業員入力で退職の設定**

退職する従業員に支払う最後の給与・賞与を入力した後、従来の退職者と同様の操作を行います

- ①「退職年月日」の入力
- ②年末調整「しない」を選択
- ③「登録」ボタンを押下する

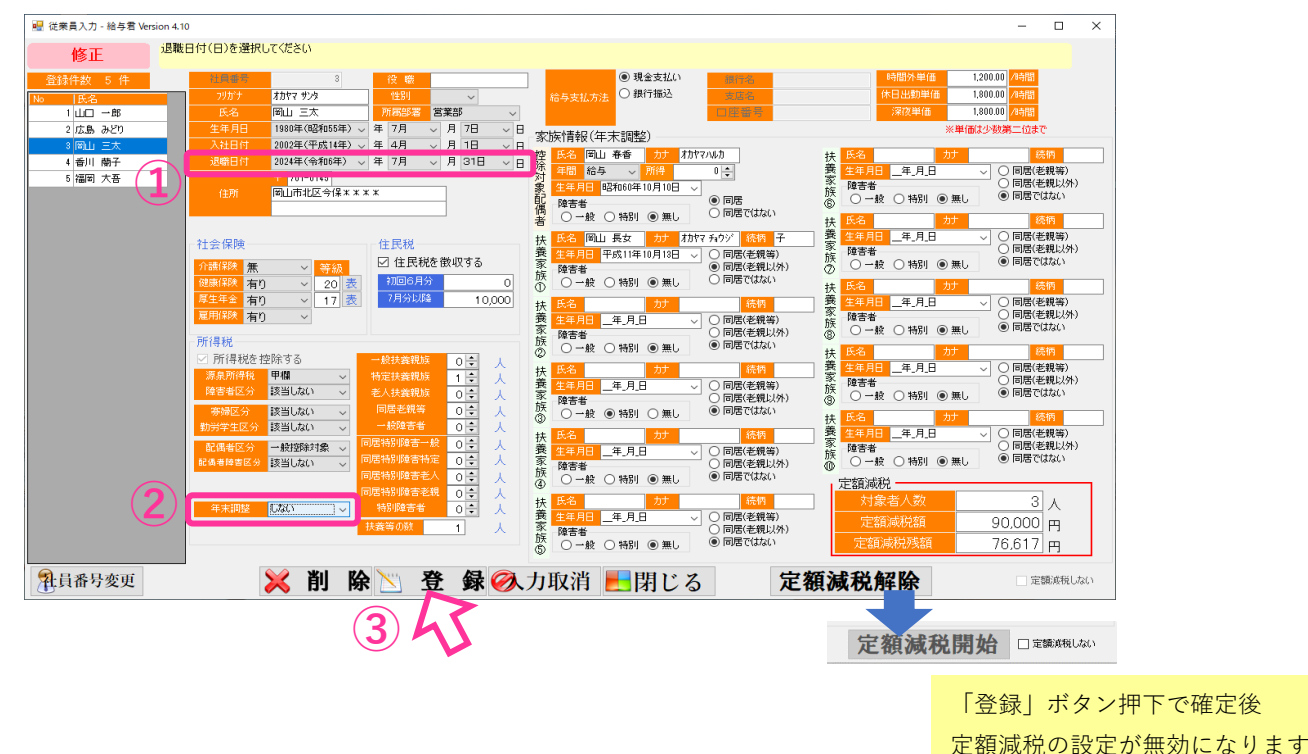

### <span id="page-10-2"></span>**5-2.源泉徴収票の出力**

年末調整業務→年末調整入力→令和6年を選択し、該当従業員(退職者)を選択する

- ①「印刷に反映」ボタンを押下
- ②「源泉徴収票印刷」を押下し、出力する

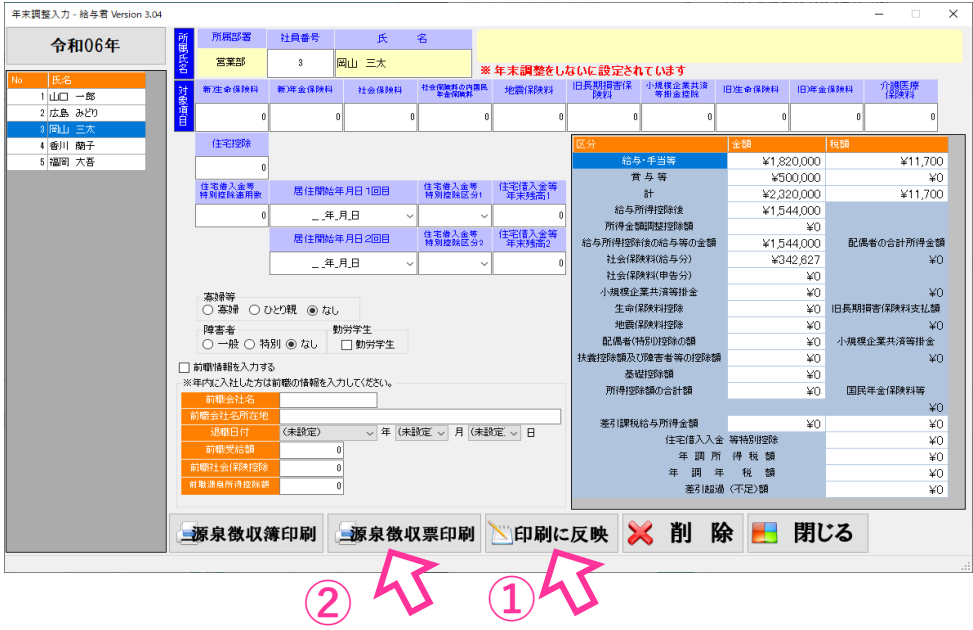

### <span id="page-11-0"></span>**5-3.源泉徴収票の表示内容**

中途退職者の源泉徴収票に記載する金額は以下の①~③となります

- ①支払金額
- ②社会保険料控除の金額
- ③源泉徴収税額(定額減税後)
- ④(摘要)欄の記載はありません

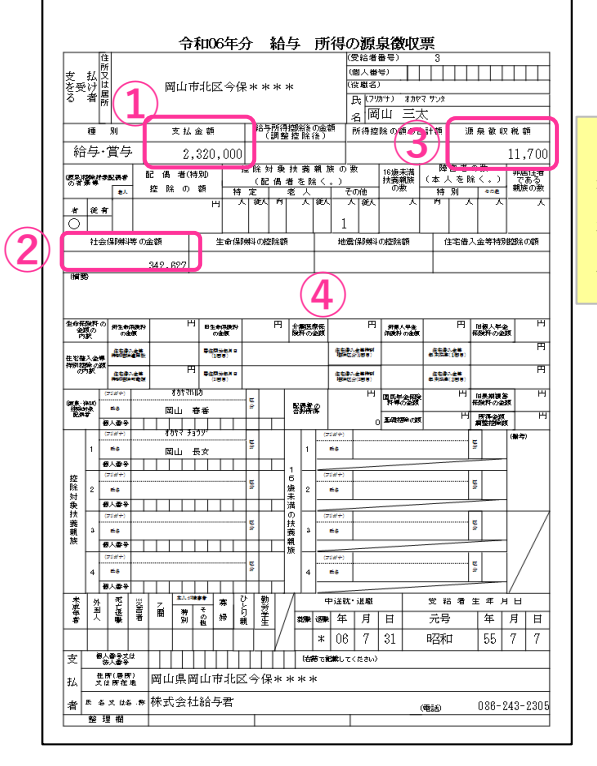

「源泉徴収税額」は、 控除前税額から月次減 税額後の実際に源泉徴 収した税額の合計金額